# **Instrukcja instalacyjna Coach 5 PL**

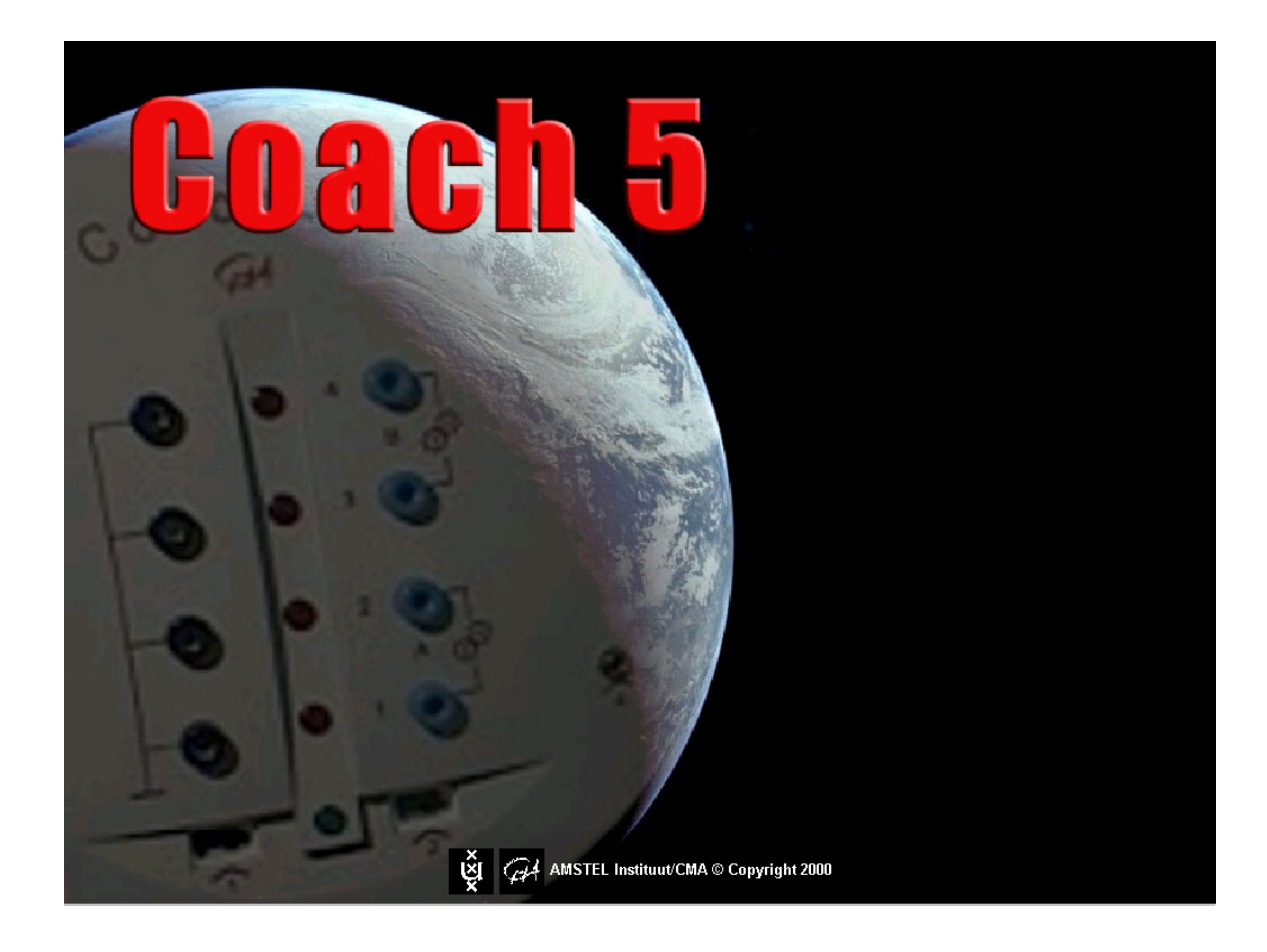

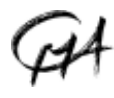

**CMA CENTRE FOR MICROCOMPUTER APPLICATIONS** 

**AMSTEL INSTITUTE, UNIVERSITEIT VAN AMSTERDAM Amsterdam, Mathematics, Science and Technology Education Laboratory**

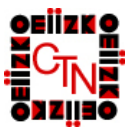

**CTN CENTRUM TECHNOLOGII NAUCZANIA Ośrodek Edukacji Informatycznej i Zastosowań KomputerÛw**

# <span id="page-1-0"></span>**SPIS TREŚCI**

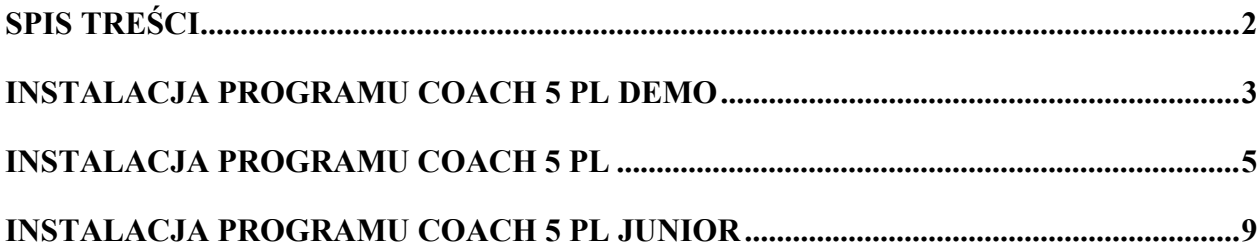

Dystrybucją oprogramowania oraz oprzyrządowania opisanego w tym podręczniku zajmuje się fundacja CMA, która stowarzyszona jest z instytutem AMSTEL Uniwersytetu w Amsterdamie.

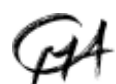

CMA Foundation Kruislaan 404, 1098 SM Amsterdam, The Netherlands

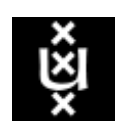

Telephone: +31 20 5255869 Fax: +31 20 5255866 E-mail: cmainternational@science.uva.nl Internet: http://www.cma.science.uva.nl/english

© CMA, Amsterdam, Listopad 2003

W Polsce dystrybucją produktów CMA zajmuje się Ośrodek Edukacji Informatycznej i Zastosowań Komputerów OEIiZK, ul. Raszyńska 8/10, 02-026 Warszawa, Tel.(0-prefix-22) 5794100, Fax:(0-prefix-22) 5794170, http://www.oeiizk.waw.pl/ctn/

## <span id="page-2-0"></span>**INSTALACJA PROGRAMU COACH 5 PL DEMO**

Wersja demo jest wersją uczniowską programu Coach 5, która umożliwia przeprowadzenie symulacji pomiarów z czujnikami, tworzenie i uruchamianie programów sterującokontrolujących, tworzenie i uruchamianie modeli dynamicznych oraz prowadzenie pomiarów wideo. W wersji tej nie można tworzyć ćwiczeń ani zapisywać zmian.

#### **Wymagania systemu**

Program Coach 5 można uruchomić na komputerze PC z następującymi minimalnymi wymaganiami technicznymi:

- procesor kompatybilny z Intel 80486,
- 30 MB (wolnego miejsca na dysku twardym),
- 4 MB RAM (8 MB RAM zalecane),
- $\bullet$  zalecana rozdzielczość monitora 800 x 600, 256 kolorów lub więcej,
- system operacyjny Windows 95/98, 2000, XP, NT. Wersja 2.4 programu Coach 5 NIE pracuje w systemie Windows 3.x. (W razie konieczności posługiwania się tym systemem prosimy o kontakt z CTN.)

#### *1. Rozpoczęcie procedury instalacyjnej*

- Zamknij wszystkie programy uruchomione na komputerze.
- Włóż CD Coach 5 PL do czytnika CD-ROM.
- CD powinien wystartować automatycznie i chwilę później program instalacyjny powinien uruchomić się. Jeśli jednak nie nastąpi automatyczne uruchomienie wykonaj następujące czynności:
	- ! kliknij przycisk Start i wybierz opcję **Uruchom**,
	- wpisz **D:\C5Start** (jeśli CD-ROM jest oznaczony literą D),
	- $\Theta$  kliknij **OK**.
- ! z menu głÛwnego kliknij opcję **Instalacje**.
- $\Theta$  kliknij Coach 5 Demo.
- Po wykonaniu powyższych czynności uruchomiony zostanie program instalacyjny. Postępuj zgodnie z poleceniami wyświetlanymi na ekranie komputera podczas procedury instalacyjnej.

#### *2. Zakończenie instalacji*

Po instalacji utworzona zostanie grupa o nazwie "Coach 5 PL – demo" zawierająca następujące ikony:

- $\Box$  **Przegląd oprogramowania**, która uruchamia program Coach 5 Demo w wersji uczniowskiej zawierający przykłady różnych ćwiczeń programu Coach 5 jak pomiary, sterowanie, modelowanie czy wideopomiary.
- $\Box$  **Przeglad sprzętu**, która uruchamia program Coach 5 Demo w wersji uczniowskiej zawierający przykłady ćwiczeń pomiarowych z różnymi typami interfejsów jak CoachLab I, CoachLab II, UIA/UIB, Texas Instruments CBL oraz CBR, LEGO DACTA interfejs B oraz RCX, Fourier Systems EcoLog.

Aby uruchomić wersję demo programu Coach 5 ! kliknij menu Start, wybierz **Programy** a następnie **Coach 5 PL Demo.** ! Kliknij wybraną ikonę.

## *3. Usuwanie programu Coach 5 Demo*

Podczas instalacji program umieszcza pewne informacje w systemie operacyjnym (Windows Registry). Aby usunąć program należy wykonać następujące czynności:

- Z menu Start wybrać **Ustawienia > Panel sterowania**.
- Wybrać opcję **Dodaj/Usuń programy**.
- Wybrać **Coach 5 PL Demo** z listy i nacisnąć **Dodaj/Usuń...**.
- Usunąć folder, w którym program był zainstalowany (domyślnie C: $\text{CMADEMPL}$ ).

# <span id="page-4-0"></span>**INSTALACJA PROGRAMU COACH 5 PL**

#### **Coach 5**

- $\checkmark$  środowisko autorskie
- $\checkmark$  licencja szkolna
- $\checkmark$  niezbędne hasło do instalacji

#### **Minimalne wymagania systemu**

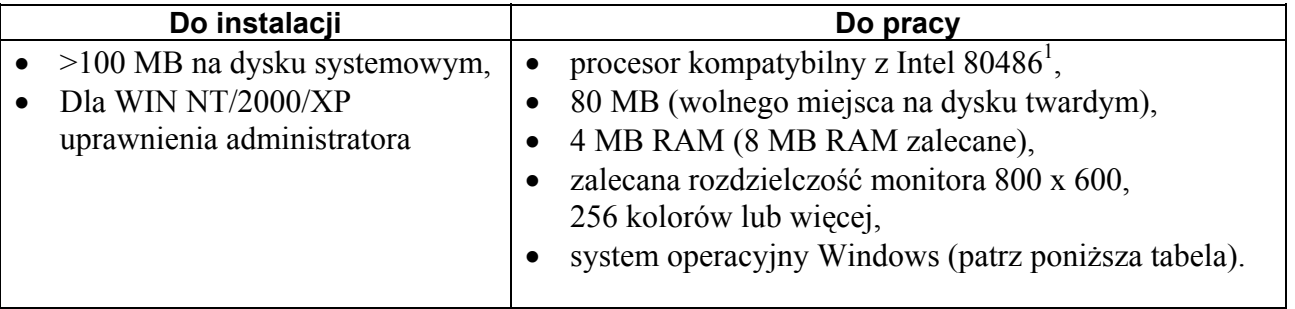

Wersja 2.4 programu Coach 5 NIE pracuje w systemie Windows 3.x. (W razie konieczności posługiwania się tym systemem prosimy o kontakt z CTN.)

#### **Obsługiwane interfejsy**

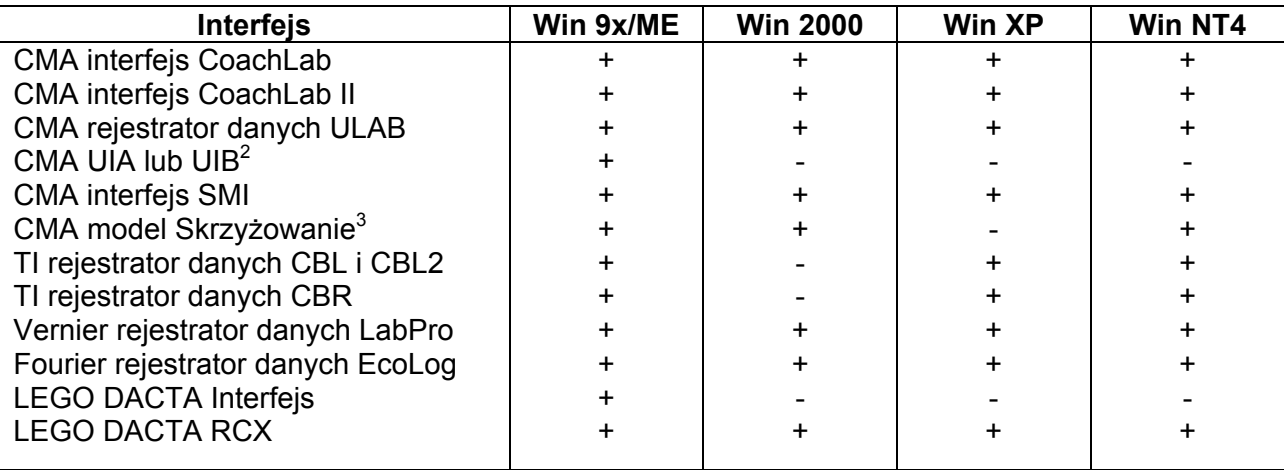

#### *1. Rozpoczęcie procedury instalacyjnej*

- Zamknij wszystkie programy uruchomione na komputerze.
- Włóż CD Coach 5 PL do czytnika CD-ROM.

<span id="page-4-1"></span> $\frac{1}{1}$ - Jeśli używasz programu Coach 5 z TI CBL i CBR niezbędny jest komputer z procesorem klasy Pentium I.

<span id="page-4-2"></span><sup>&</sup>lt;sup>2</sup> Dla WinME poziom przerwań (domyślnie 5) musi być wybrany ręcznie.<br><sup>3</sup> Z odpaterom do portu równologłogo.

<span id="page-4-3"></span>Z adapterem do portu równoległego.

- Dysk zacznie się obracać i chwile później powinien uruchomić się program instalacyjny. Jeśli jednak nie nastąpi automatyczne uruchomienie wykonaj następujące czynności:
	- $\Theta$  kliknij przycisk Start i wybierz opcję **Uruchom**,
	- wpisz **D:\C5Start** (jeśli CD-ROM jest oznaczony literą D),
	- $\Theta$  kliknij **OK**.
- <sup>th</sup> z menu głównego kliknij opcję **Instalacje**.
- $\Theta$  kliknij **Coach 5.**
- Po wykonaniu powyższych czynności uruchomiony zostanie program instalacyjny. Postępuj zgodnie z poleceniami wyświetlanymi na ekranie komputera podczas procedury instalacyjnej.
- % Wpisz nazwę **Właściciela** i Hasło (bez rozróżniania małych i wielkich liter). Dane te nie powinny być udostępniane nikomu spoza szkoły lub instytucji posiadającej licencję. Są to identyfikatory wymagane do prawidłowego zainstalowania oprogramowania.

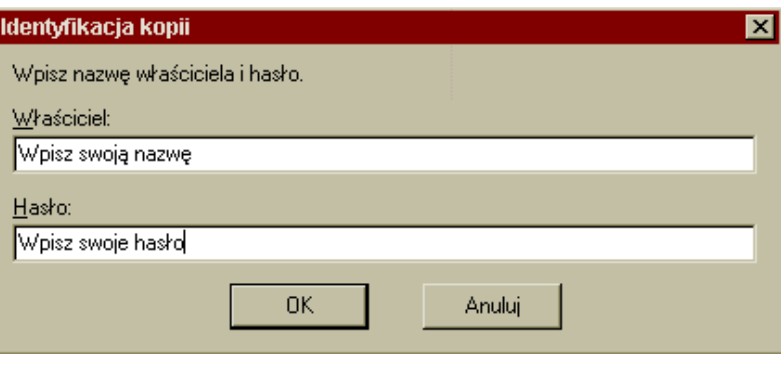

 $\bullet$   $\Theta$  kliknij **OK.** 

#### *2. Instalacja sprzętu*

- W kolumnie o nazwie **Dostępne** wybierz odpowiednie sterowniki sprzętu (patrz tabela poniżej) i  $\oplus$  naciśnij **Dodaj**  $\rightarrow$ **.**
- Kliknij sterownik interfejsu w kolumnie o nazwie **Do instalacji** i wybierz odpowiednie ustawienia parametrów instalacyjnych np. poziom przerwań czy numer wykorzystywanego portu. Dla niektórych sterowników dostępny jest klawisz **Detekcja**. Kliknięcie tego przycisku dokonuje automatycznego ustawienia parametrów instalacyjnych pod warunkiem, że interfejs jest podłączony do komputera w trakcie detekcji.

(Ustawienia sprzętu mogą być również wykonane po zakończeniu instalacji programu. W tym celu należy uruchomić program i w opcji **Narzędzia > Instaluj sterowniki sprzętu** dokonać odpowiednich zmian.)

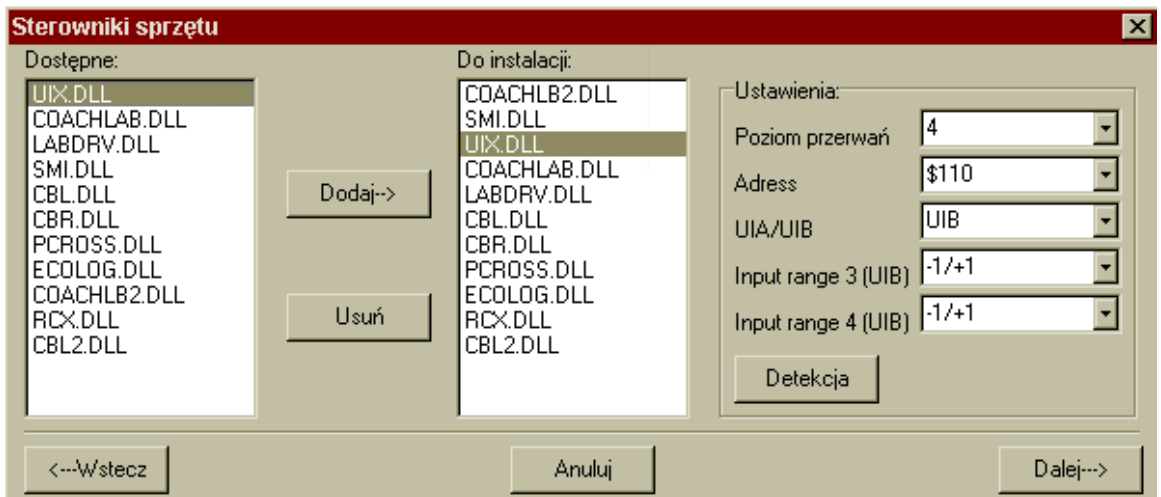

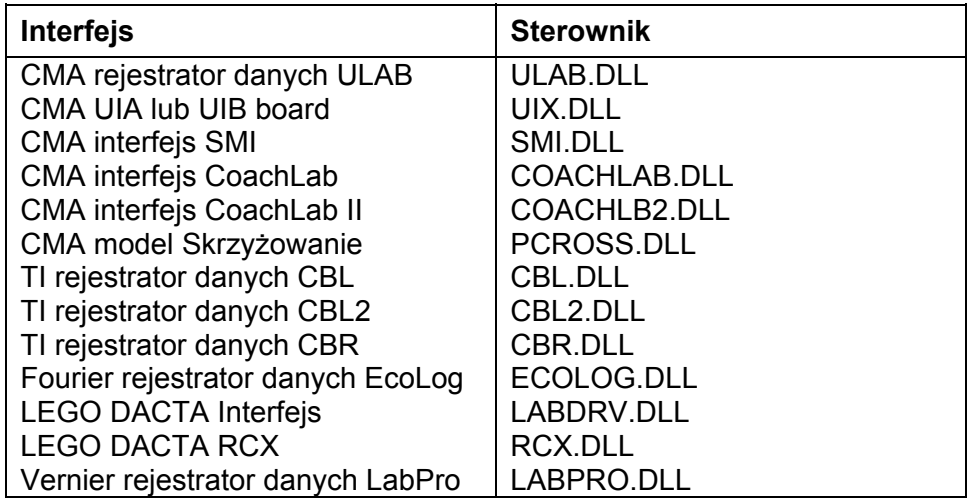

- Powtórz powyższe czynności dla wszystkich sterowników, które zamierzasz zainstalować.
- Zakończ procedurę wyboru sterowników naciskając klawisz <sup> $\Theta$ </sup> Dalej.
- Na ekranie pojawia się komunikat informujący, że wszystkie opcje instalacyjne zostały wybrane.

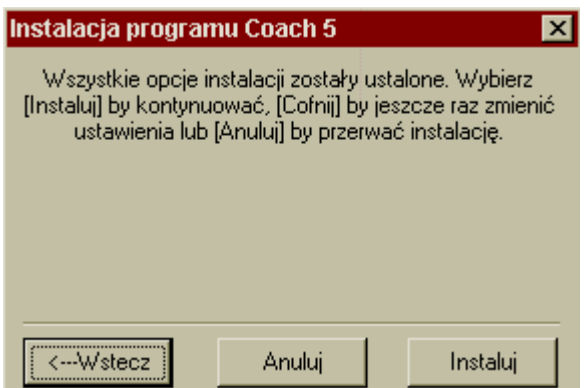

•  $\Diamond$  Wybierz **Instaluj** i wykonuj pojawiające się na ekranie polecenia.

#### *3. Zakończenie instalacji*

Po instalacji utworzona zostanie grupa o nazwie **Coach 5 PL** zawierająca następujące ikony:

**E** Autor, która uruchamia program Coach 5 w wersji autorskiej, umożliwiającej tworzenie i modyfikowanie projektów.

" **Pomiary**

- **CoachLab I – pomiary podstawowe CTN**, która uruchamia program Coach 5 w wersji uczniowskiej z przykładami ćwiczeń dla interfejsu CoachLab przygotowanymi przez CTN.

- **CoachLab I pomiary CMA**, która uruchamia program Coach 5 w wersji uczniowskiej z przykładami ćwiczeń dla interfejsu CoachLab przygotowanymi przez CMA.
- **CoachLab II pomiary podstawowe CTN**, która uruchamia program Coach 5 w wersji uczniowskiej z przykładami ćwiczeń dla interfejsu CoachLab II przygotowanymi przez CTN.
- **CoachLab II pomiary CMA**, która uruchamia program Coach 5 w wersji uczniowskiej z przykładami ćwiczeń dla interfejsu CoachLab II przygotowanymi przez CMA.
- **ULAB pomiary z rejestratorem danych**, która uruchamia program Coach 5 w wersji uczniowskiej z przykładami ćwiczeń dla rejestratora danych ULAB przygotowanymi przez CMA (w wersji angielskiej).
- **T Modelowanie**, która uruchamia program Coach 5 w wersji uczniowskiej z przykładami modeli zjawisk.

#### " **Wideopomiary**

- **Projekty CTN**, która uruchamia program Coach 5 w wersji uczniowskiej z przykładami wideopomiarów przygotowanych przez CTN.
- **Projekty CMA**, która uruchamia program Coach 5 w wersji uczniowskiej z przykładami wideopomiarów przygotowanych przez CMA.
- **E** Sterowanie, która uruchamia program Coach 5 w wersji uczniowskiej z przykładami ćwiczeń do tworzenia i programowania systemów sterowania.
- " **Usługi**
	- **Aktualizacja ULAB**, która uruchamia program ULABUpdate pozwalający zmienić ustawienia wewnętrznego systemu sterującego (firmware).
	- **Ekran ULAB**, która uruchamia program ULABView odtwarzający widok wyświetlacza ULAB na ekranie monitora.

Po pomyślnej instalacji można zamknąć wszystkie okna i program startowy.

Aby uruchomić program Coach 5  $\oplus$  kliknij menu Start, wybierz **Programy** a następnie **Coach 5 PL.** <sup> $\oplus$ </sup> Kliknij wybraną ikonę.

#### *4. Usuwanie programu Coach 5 PL*

Podczas instalacji program umieszcza pewne informacje w systemie operacyjnym (Windows Registry). Aby usunąć program należy wykonać następujące czynności:

- Z menu Start wybrać **Ustawienia > Panel sterowania**.
- Wybrać opcję **Dodaj/Usuń programy**.
- Wybrać **Coach 5 PL** z listy i nacisnąć **Dodaj/Usuń...**.
- Usunąć folder, w którym program był zainstalowany (domyślnie C: $\text{CMAC5PL}$ ).

# <span id="page-8-0"></span>**INSTALACJA PROGRAMU COACH 5 PL JUNIOR**

#### **Program Coach 5 Junior**:

- $\checkmark$  środowisko uczniowskie z gotowymi projektami
- $\checkmark$  licencja dla szkoły
- $\checkmark$  instalacja bez hasła

#### **Minimalne wymagania sprzętowe**

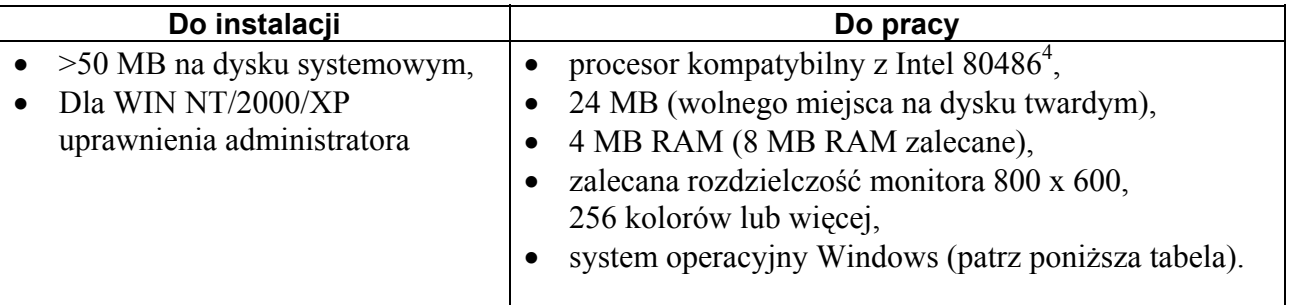

Wersja 2.4 programu Coach 5 NIE pracuje w systemie Windows 3.x. (W razie konieczności posługiwania się tym systemem prosimy o kontakt z CTN.)

#### **Obsługiwane interfejsy**

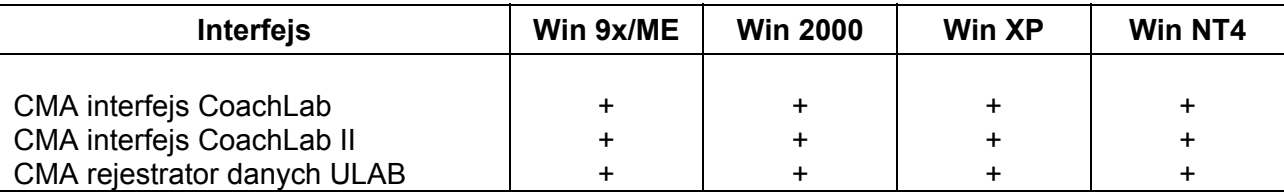

#### *1. Rozpoczęcie procedury instalacyjnej*

- Zamknij wszystkie programy uruchomione na komputerze.
- Włóż CD Coach 5 PL do czytnika CD-ROM.
- Dysk zacznie się obracać i chwilę później powinien uruchomić się program instalacyjny. Jeśli jednak nie nastąpi automatyczne uruchomienie wykonaj następujące czynności:
	- $\Theta$  kliknij przycisk Start i wybierz opcję **Uruchom**,
	- wpisz **D:\C5Start** (jeśli CD-ROM jest oznaczony literą D),
	- $\Theta$  kliknij **OK**.
- ! z menu głÛwnego kliknij opcję **Instalacje**.
- $\sqrt{m}$  kliknij **Coach 5 PL Junior.**
- Po wykonaniu powyższych czynności uruchomiony zostanie program instalacyjny. Postępuj zgodnie z poleceniami wyświetlanymi na ekranie komputera podczas procedury instalacyjnej.

<span id="page-8-1"></span> $\frac{1}{4}$ - Jeśli używasz programu Coach 5 z TI CBL i CBR niezbędny jest komputer z procesorem klasy Pentium I.

 <sup>-</sup> Jeśli używasz programu Coach 5 z CMA ULAB niezbędny jest komputer z procesorem klasy Pentium II.

#### *2. Instalacja sprzętu*

- W kolumnie o nazwie **Dostępne** wybierz odpowiednie sterowniki sprzętu (patrz tabela poniżej) i ! naciśnij **Dodaj** &**.**
- Kliknij sterownik interfejsu w kolumnie o nazwie **Do instalacji** i wybierz odpowiednie ustawienia parametrów instalacyjnych np. poziom przerwań czy numer wykorzystywanego portu. Dla niektórych sterowników dostępny jest klawisz **Detekcja**. Kliknięcie tego przycisku dokonuje automatycznego ustawienia parametrów instalacyjnych pod warunkiem, że interfejs jest podłączony do komputera w trakcie detekcji.

Ustawienia sprzętu mogą być również wykonane po zakończeniu instalacji programu. W tym celu należy uruchomić program i w opcji **Narzędzia > Instaluj sterowniki sprzętu** dokonać odpowiednich zmian.

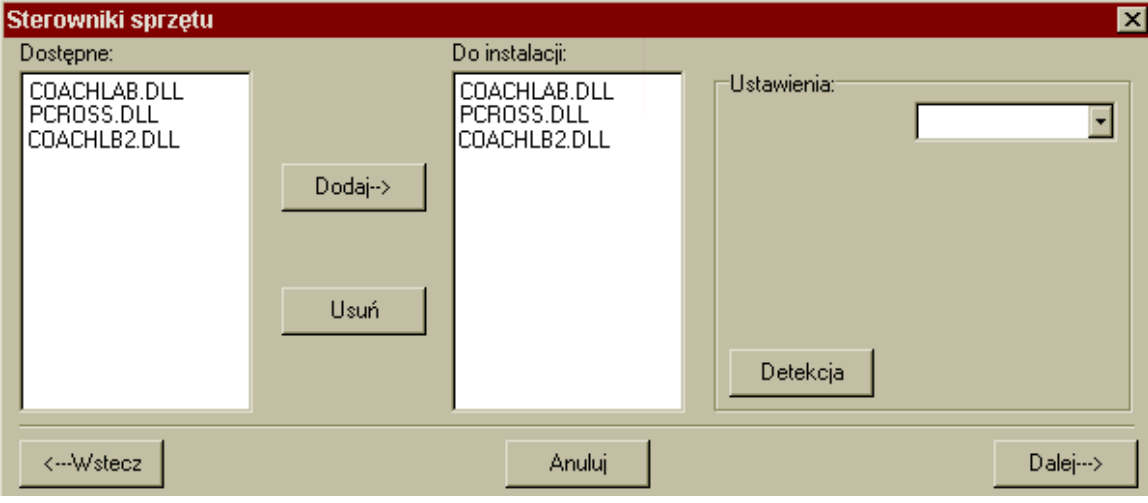

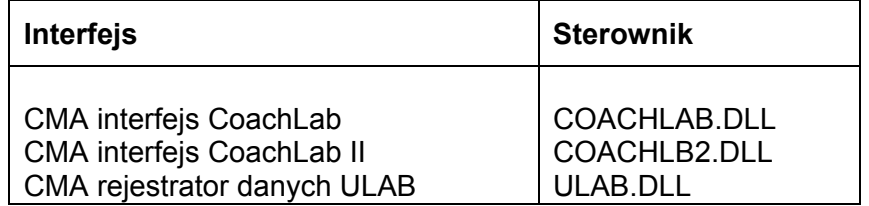

- Zakończ procedurę wyboru sterowników naciskając klawisz <sup> $\oplus$ </sup> **Dalej.**
- Na ekranie pojawia się komunikat informujący, że wszystkie opcje instalacyjne zostały wybrane.
- <sup> $\Diamond$ </sup> Wybierz **Instaluj** i wykonuj pojawiające się na ekranie polecenia.

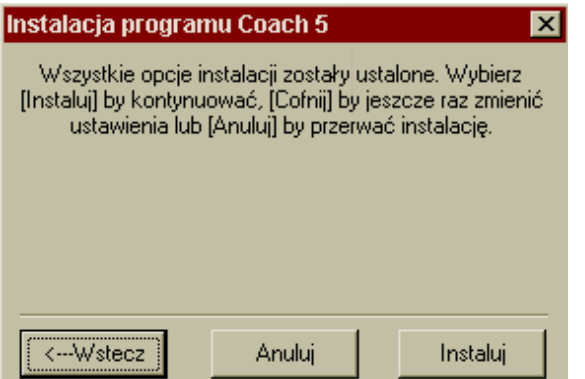

## *3. Zakończenie instalacji*

Po instalacji utworzona zostanie grupa o nazwie **Coach 5 PL Junior** zawierająca następujące ikony:

#### " **Pomiary**

- **CoachLab I pomiary podstawowe CTN**, która uruchamia program Coach 5 Junior w wersji uczniowskiej z przykładami ćwiczeń dla interfejsu CoachLab przygotowanymi przez CTN.
- **CoachLab I pomiary CMA**, która uruchamia program Coach 5 Junior w wersji uczniowskiej z przykładami ćwiczeń dla interfejsu CoachLab przygotowanymi przez CMA.
- **CoachLab II pomiary podstawowe CTN**, która uruchamia program Coach 5 Junior w wersji uczniowskiej z przykładami ćwiczeń dla interfejsu CoachLab II przygotowanymi przez CTN.
- **CoachLab II pomiary CMA**, która uruchamia program Coach 5 Junior w wersji uczniowskiej z przykładami ćwiczeń dla interfejsu CoachLab II przygotowanymi przez CMA.
- **ULAB pomiary z rejestratorem danych**, która uruchamia program Coach 5 Junior w wersji uczniowskiej z przykładami ćwiczeń dla rejestratora danych ULAB przygotowanymi przez CMA (w wersji angielskiej).

#### **E** Sterowanie

- **CoachLab I**, która uruchamia program Coach 5 Junior w wersji uczniowskiej z przykładami ćwiczeń dla interfejsu CoachLab przygotowanymi przez CMA.
- **CoachLab II**, która uruchamia program Coach 5 Junior w wersji uczniowskiej z przykładami ćwiczeń dla interfejsu CoachLab II przygotowanymi przez CMA.

#### " **Usługi**

- **Aktualizacja ULAB**, która uruchamia program ULABUpdate pozwalający zmienić ustawienia wewnętrznego systemu sterującego (firmware).
- **Ekran ULAB**, która uruchamia program ULABView odtwarzający widok wyświetlacza ULAB na ekranie monitora.

Po pomyślnej instalacji można zamknąć wszystkie okna i program startowy.

Aby uruchomić program Coach 5 PL Junior, ! kliknij menu Start, wybierz **Programy** a następnie **Coach 5 PL Junior.** <sup><sup>6</sup> Kliknij wybraną ikonę.</sup>

#### *4. Usuwanie programu Coach 5 PL Junior*

Podczas instalacji program umieszcza pewne informacje w systemie operacyjnym (Windows Registry). Aby usunąć program należy wykonać następujące czynności:

- Z menu Start wybrać **Ustawienia > Panel sterowania**.
- Wybrać opcję **Dodaj/Usuń programy**.
- Wybrać **Coach 5 PL Junior** z listy i nacisnąć **Dodaj/Usuń...**.
- Usunąć folder, w którym program był zainstalowany (domyślnie C:\ CMAINTPL).